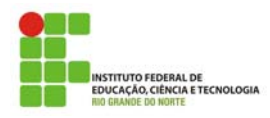

INSTITUTO FEDERAL DE EDUCAÇÃO, CIÊNCIA E TECNOLOGIA DO RN English for Computing Professor: Sandro Luis de Sousa.

### **INTRODUCTION TO PHOTOSHOP CS2 Adapted by Sandro Luis de Sousa**

#### **1. About the Work Area**

The *Photoshop C2* and *ImageReady* work area is arranged to help you focus on creating and editing images.

#### Photoshop work area:

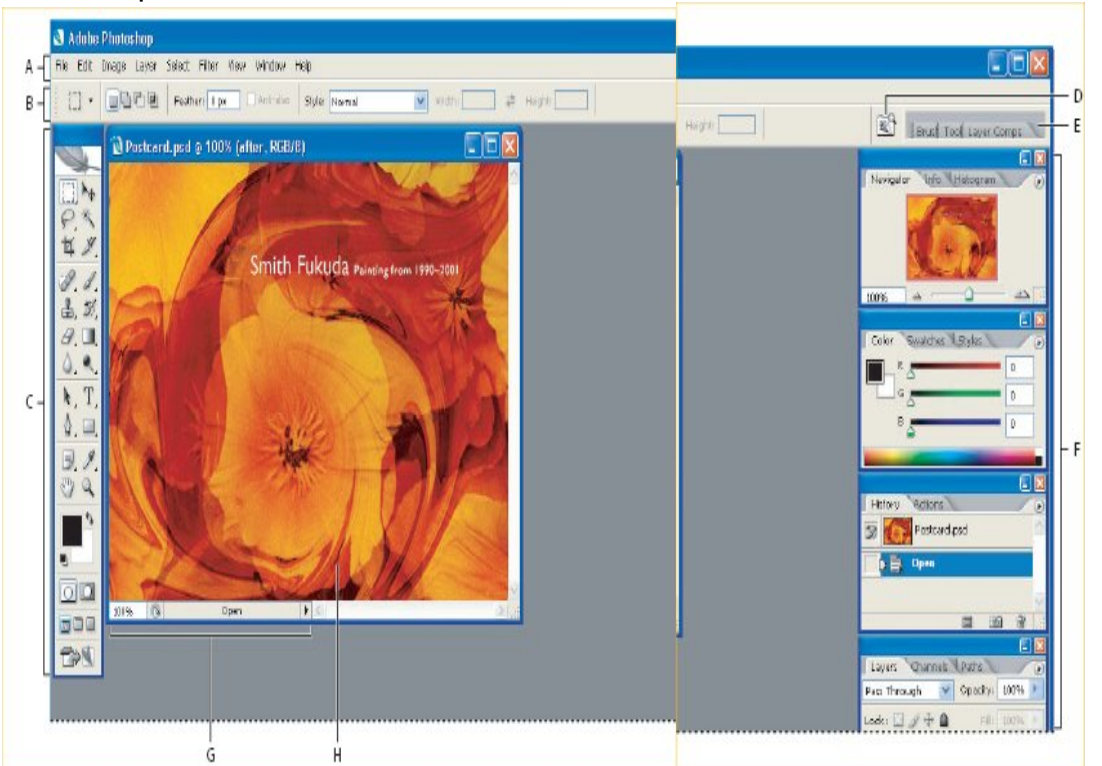

**A.** Menu bar **B.** Options bar **C.** Toolbox **D.** Go to Bridge. **E.** Palette well **F.** Palettes **G.** Status bar **H.** Active image area.

#### **The work area has these components:**

**Menu bar:** Contains menus organized by tasks. For example, the Layers menu contains commands for working with layers. In Photoshop, you can customize the menu bar by showing, hiding, or adding color to menu items.

**Options bar:** Provides options for using a tool.

**Toolbox:** Contains tools for creating and editing images.

**Active image area:** Displays the active open file. The window containing an open file is also called the document window.

**Palette well:** Helps you organize the palettes in your work area.

**Palettes:** Help you monitor and modify images. You can customize the palette locations in the workspace. In Photoshop, you can also show, hide, or add color to items in palette menus.

In Photoshop, you can change the font size of the text in the options bar, palettes, and tool tips.

### **2. About tools and the toolbox**

The first time you start the application, the toolbox appears at the left side of the screen. You can move the toolbox by dragging its title bar. You can also show or hide the toolbox by choosing *Window > Tools*.

Some tools in the toolbox have options that appear in the contextsensitive tool options bar. These include the tools that let you use type, select, paint, draw, sample, edit, move, annotate, and view images. Other tools in the toolbox allow you to change foreground/background colors.

You can expand some tools to show hidden tools beneath them. A small triangle at the lower right of the tool icon signals the presence of hidden tools.

You can view information about any tool by positioning the pointer over it. The name of the tool appears in a **tool tip** below the pointer. Some tool tips contain links leading to additional information about the tool.

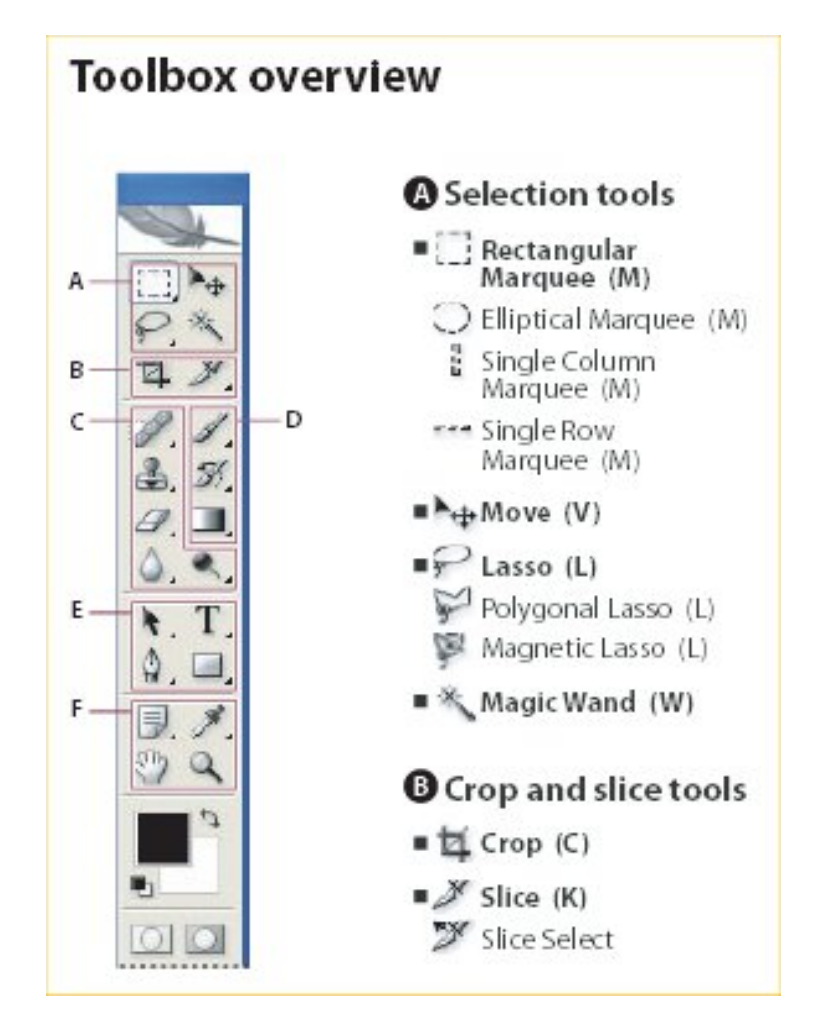

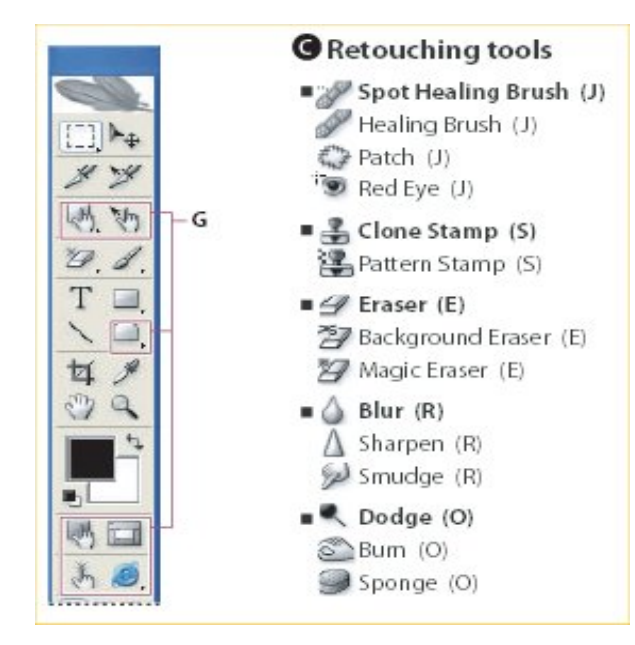

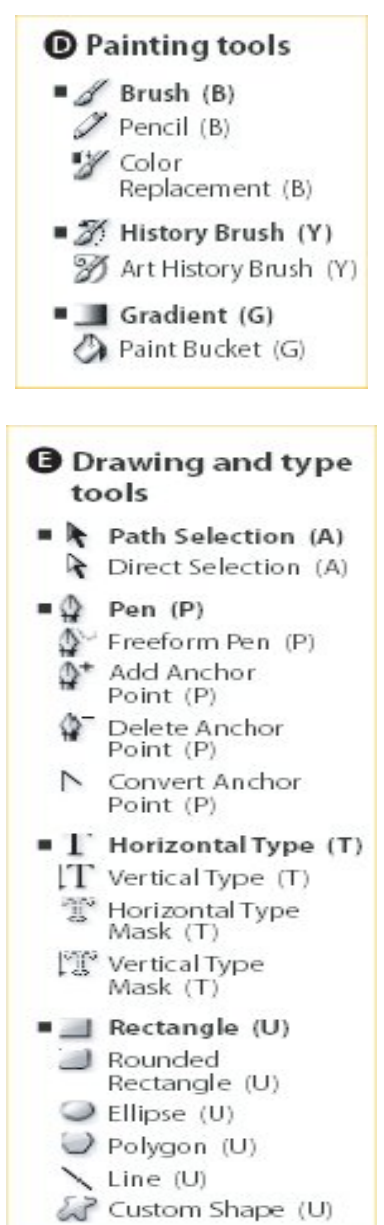

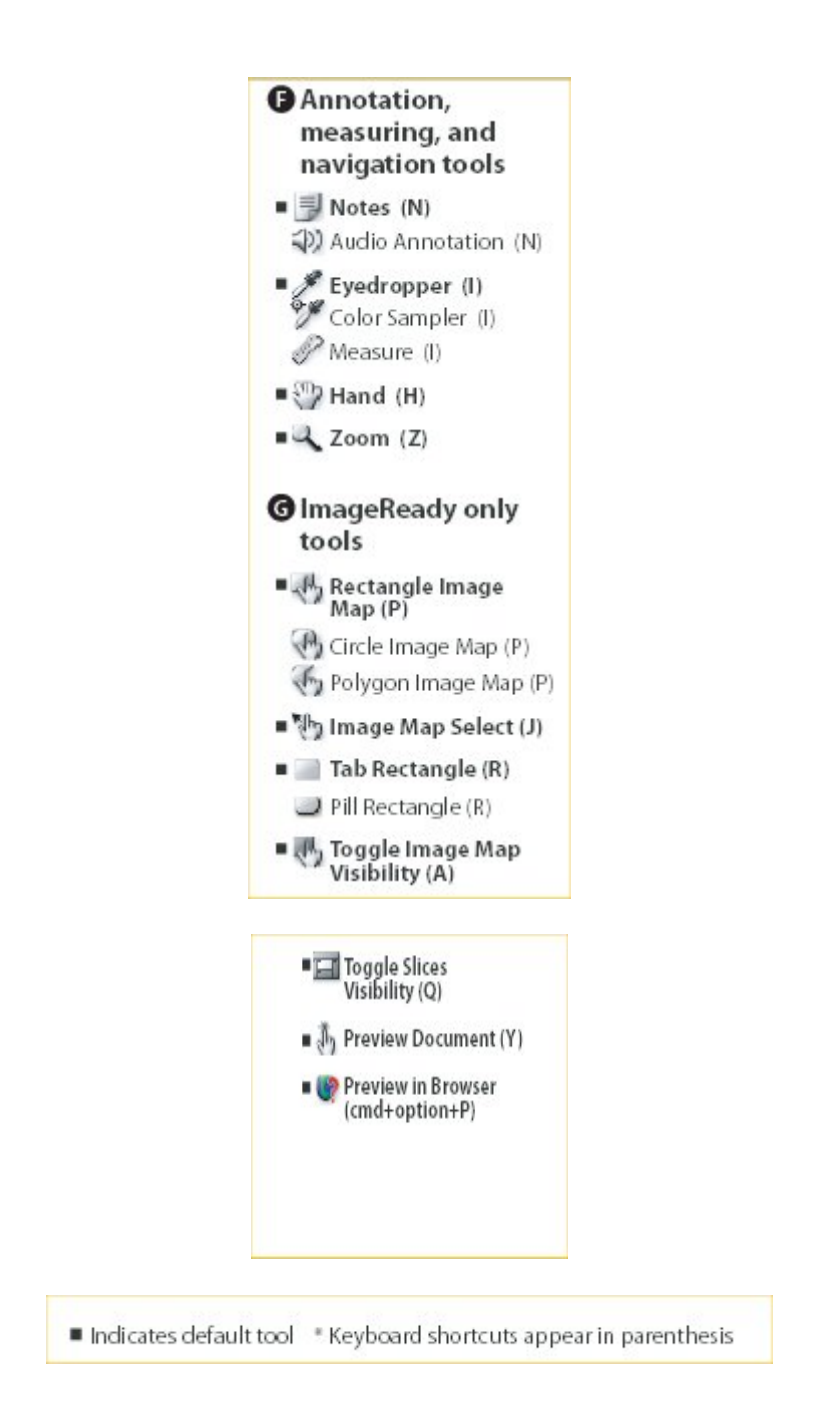

## **3. Tutorial: Correcting Defects.**

Some otherwise excellent photos are marred by **blemishes** or **red eye** (the reflection of the flash in the retina of the subject). The Red Eye tool fixes red eye with a single click. The **Spot Healing Brush** easily removes blemishes, unwanted objects from a uniform background, and other defects.

In this tutorial, you'll see how to correct red eye and remove blemishes.

#### **A. Fix the Red Eye.**

**Click** on Start/Programs/Adobe and finally **Click** on Photoshop

**Go** to *File* then **Click** on *Open* and **Find** the picture *red\_eye* in your professor's account.

**Zoom in** so that you can easily see the problem area.

**Select** the Red Eye tool in the toolbox and **click** in the red area of the eye to correct it.

If you aren't satisfied with the result, choose **Edit > Undo** and try again using a different Pupil Size and Darken Amount setting. You can change these settings in the option bar at the top of the application window.

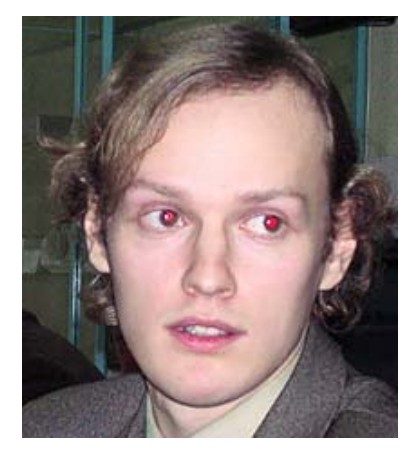

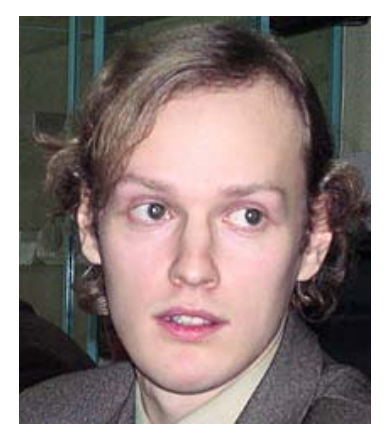

**Save** your work it as Red\_Eyes.psd.

### **B. Fix Spots and Blemishes.**

**Click** on Start/Programs/Adobe and finally **Click** on Photoshop

**Go** to *File* then **Click** on *Open* and **Find** the picture *Acne\_blemish* in your professor's account.

**Select** the Spot Healing Brush tool in the toolbox, and then set options for the tool.

In the options bar at the top of the application window, **click** the triangle next to Brush to open the Brush picker.

**Drag** the Diameter slider to change the brush size. **Use** a brush size that is about the size of the defect you want to fix.

To remove any unwanted spots, **click** on the spot or drag the pointer over it.

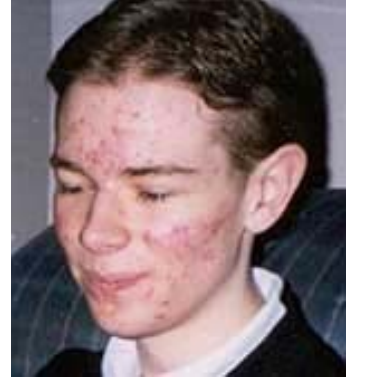

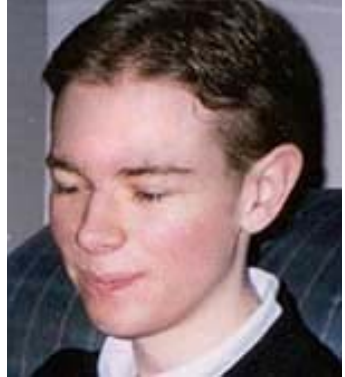

**Save** your work as blemish.psd.

# **4. Organize a Glossary with technical terms you have learned in these activities.**

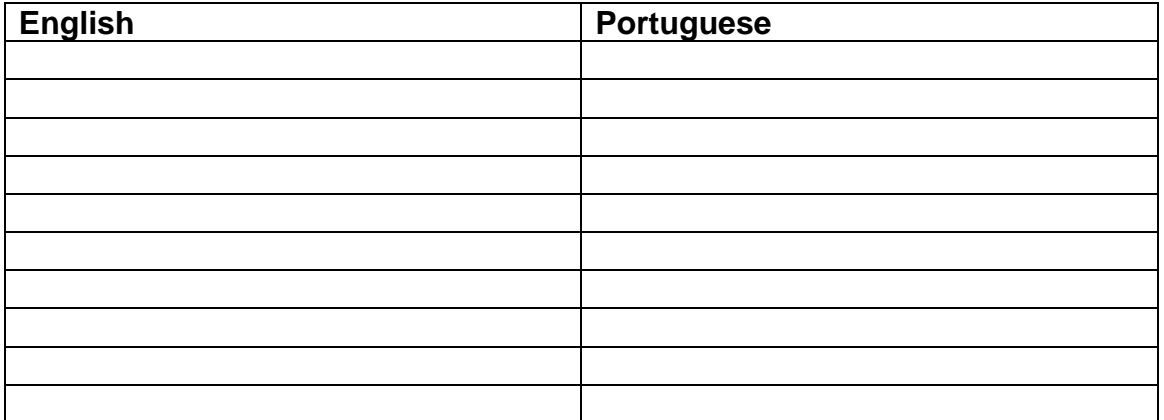